Změna přístupového hesla v žákovské licenci office 365

## Po přihlášení kliknout na úvodní stránce na ikonu Nastavení

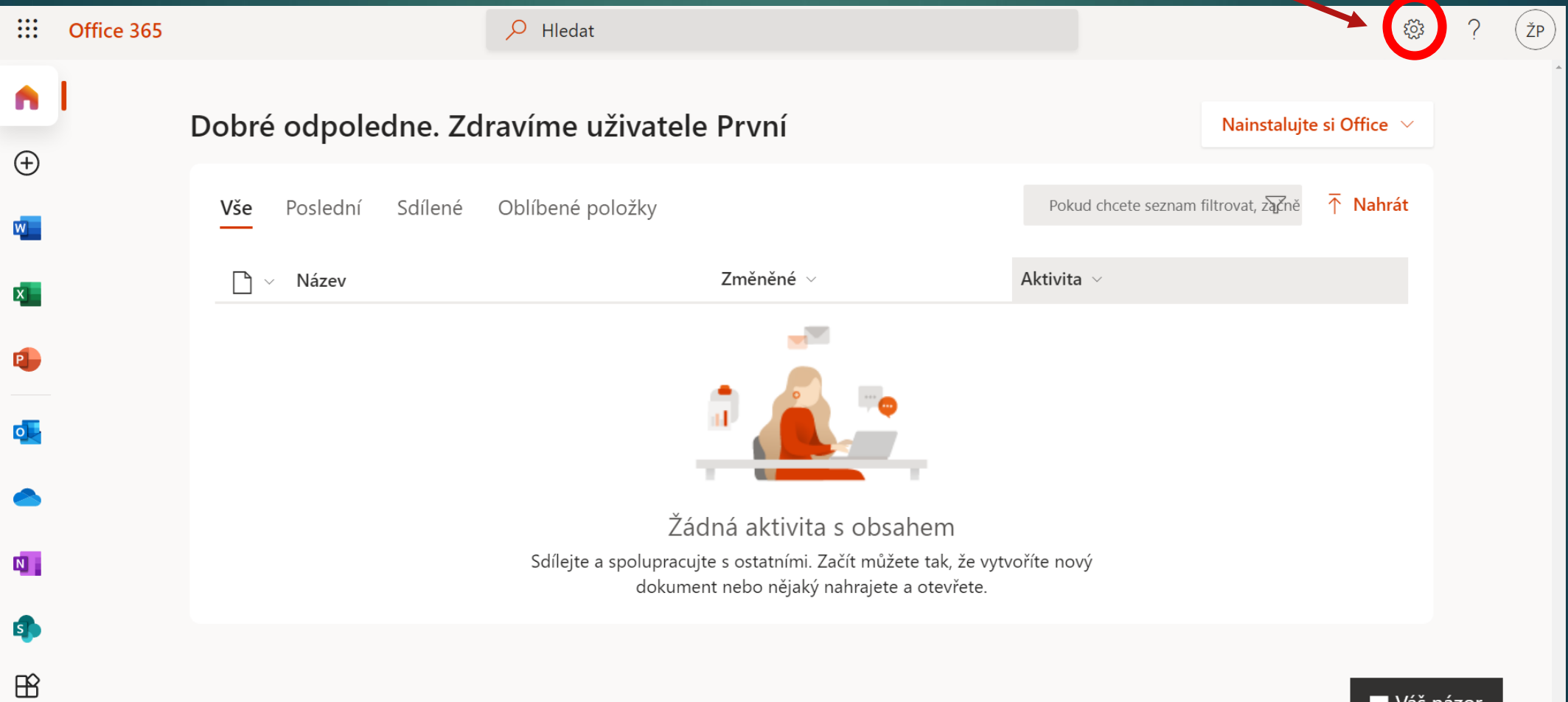

### V menu nastavení vybrat Změnit heslo

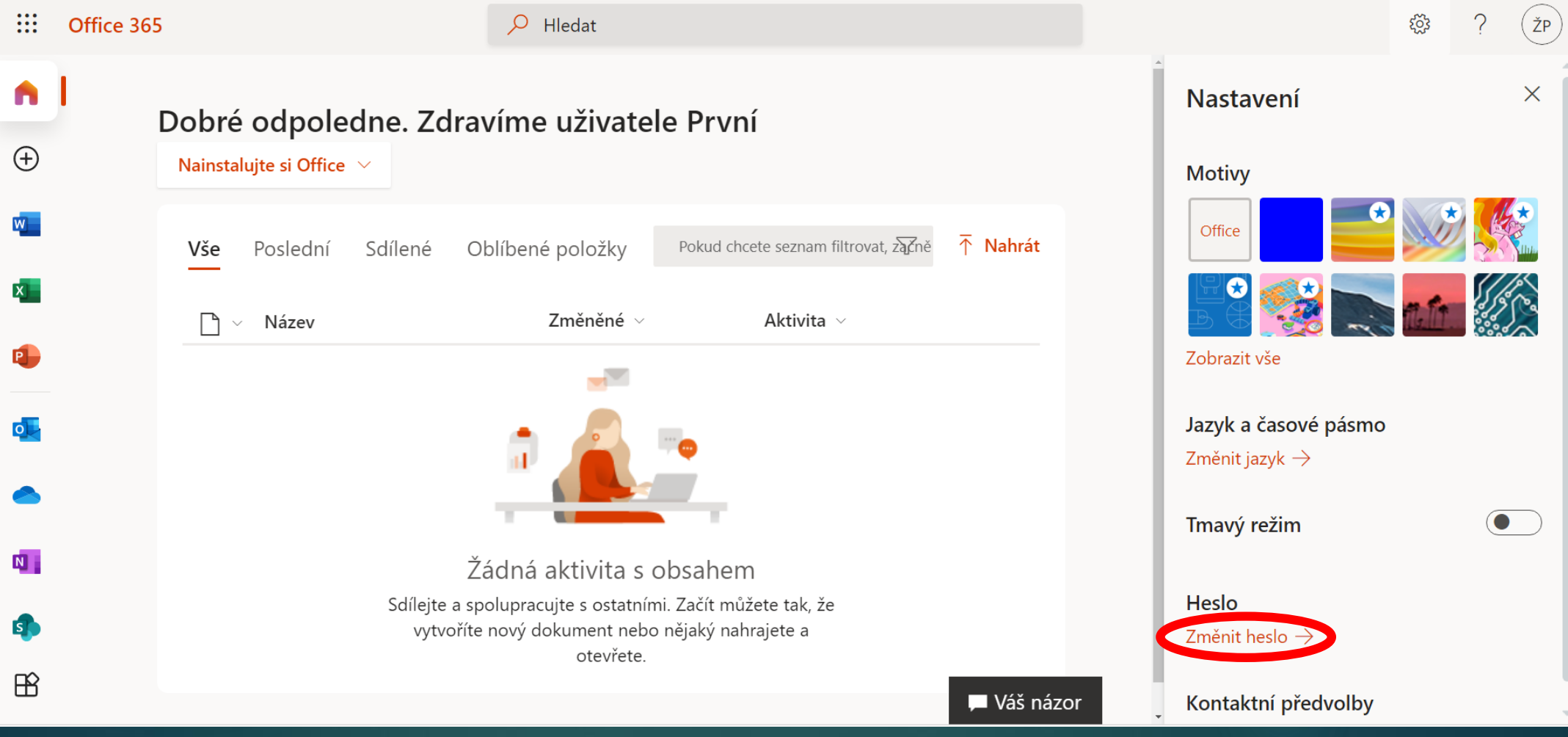

# Zadat původní heslo a 2 x nové heslo, odeslat.

<u> १०</u>३

 $\mathcal{P}$ 

ŽP

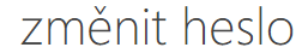

Vyžaduje se silné heslo. Zadejte 8-256 znaků. Nepoužívejte běžná slova nebo jména. Kombinujte velká a malá písmena, číslice a symboly.

### **ID** uživatele

prvni.zak@zsmstesetice.cz

### Původní heslo

Vytvořit nové heslo

Síla hesla

### Potvrzení nového hesla

odeslat zrušit